## Google classroom explained... (We hope this helps )

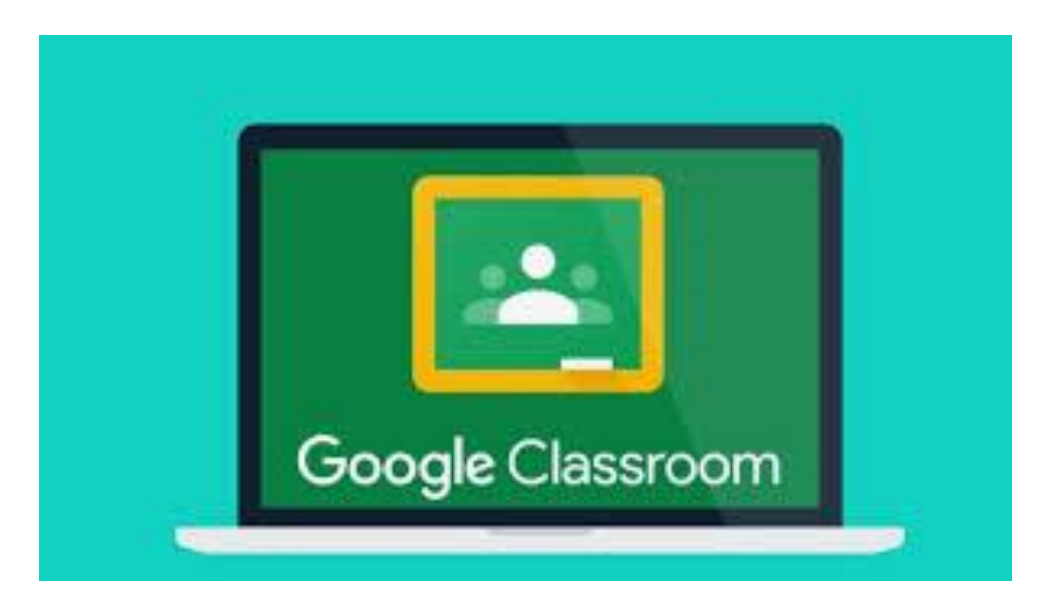

By Rose Szymanski, Emily Oddy and Neve Snelgrove

Step one: **Load up chrome.**  We use chrome because it is faster and easier to use than internet explorer.

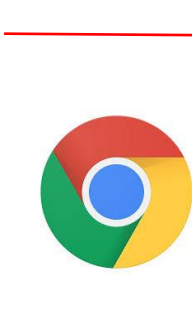

Google  $\times$   $\bullet$   $\circ$ google classroom

> Q.All 图 News 回 Videos 图 Books 图 Images i More Settings Tools

About 749.000.000 results (0.42 seconds)

edu.google.com > products > classroom = Classroom: manage teaching and learning | Google for Google worked with educators across the country to create Classroom: a streamlined, easy-touse tool that helps teachers manage coursework. With Classroom

classroom.google.com = Google Classroom Sign in. Use your Google Account. Email or phone. Forgot email? Type the text you hear or see Not your computer? Use a private browsing window to sign in. Manage teaching and learning Google Class Google Classroom Help

Step two: **Search** 

**google classroom.** Select the second option.

How to log in?

Step four: It should now take you to your classes and you can start your work. More about this is explained in the next slides.

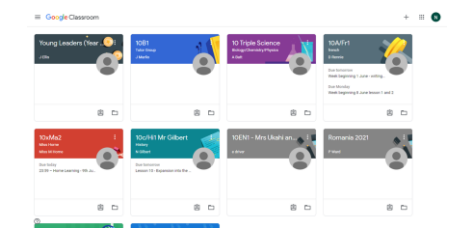

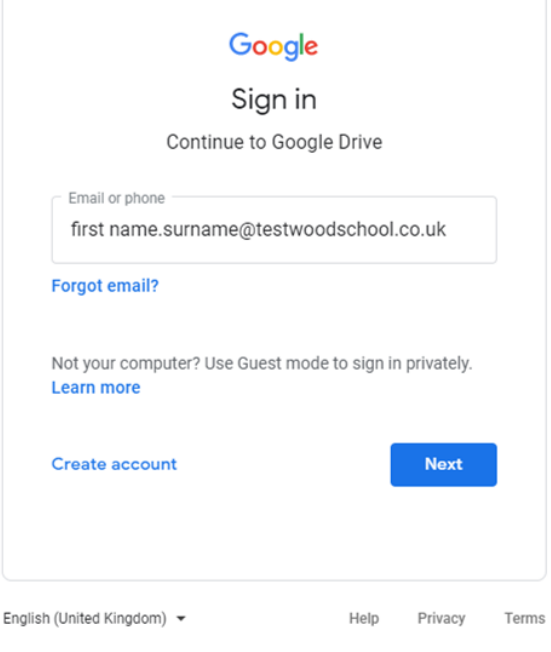

Step three: It will take you to the image above and ask you to **enter your email.** Enter it as i have above. Once you have done that **press next and enter your password.** 

## **How to access your work and hand it in**

**Step 1 : once you have joined your class your teachers can set your work and it will appear as a task on the class. Click on the task or you may have to physically open the class to access your work**

**Step 2: now click on the black text (like in the previous photo ) and it should take you to your most recent task. Now you can do your task by clicking on the file icon and read your teachers feedback**

**Step 3 : click on the task or link that your teacher has given you . it should appear in the main summary or on the right hand side. You can then type and edit this document to complete your task** 

**Step 4 : once you have done all the task set in that subject click the turn in button and it should return you back to the task page for you to press hand in . that's all you have to do to hand it in and don't worry about saving it as it does that automatically . That's all and I hope this helped.** 

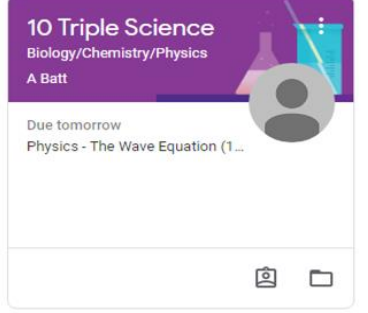

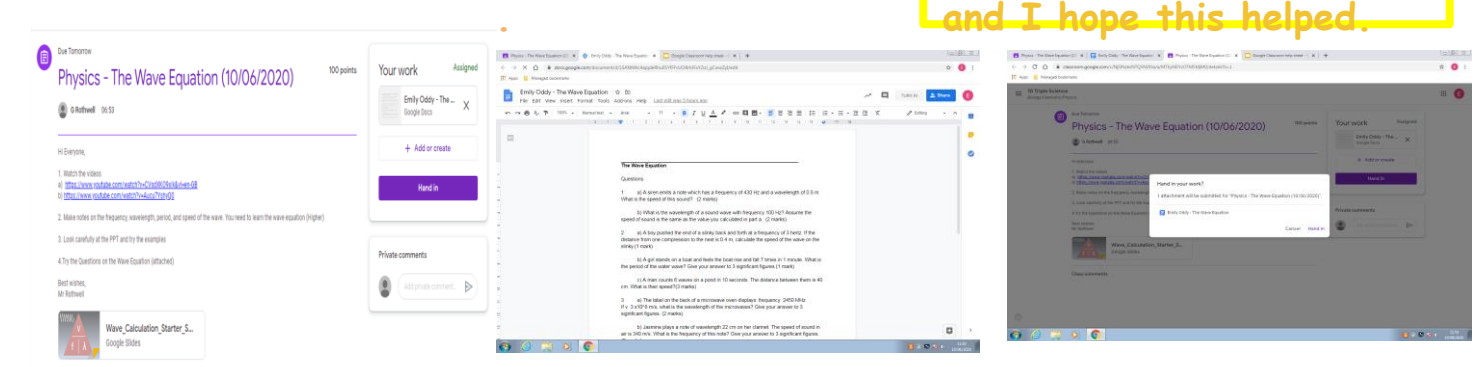

## **How to add documents and comments**

**When your teacher ask you to create a document to write on and complete your task they will most likely identify which type of document you need to use. For example a Doc, Slides, Sheets or drawing.**

**To add these you will need to open the task that was set so you get this.**

**Then if you press on the + Add or create button you will be given the option on which doc to create** 

> **Finally when you click on the doc**   $\times$ **you want to create it should pop up underneath 'Your Work' and then you will be able to click on it and it will open.**

Your work

Rose Szymanski - ...

+ Add or create

Google Slides

Google Drive

Link File

Docs

Slides

Sheets Drawings

Create new

Assigned

 $\triangleright$ 

Your work Assigned Rose Szymanski - ...  $\times$ Google Slides Rose Szymanski - ...  $\times$ Google Docs Rose Szymanski - Wednesday 10th June (L Hand in

 $\bigcirc$ 

**B** G Mabey 08:04

Good Morning Year 10

Rest Wisher Mice Maher

Class comment

st year on I can't wait to see what you can remembe

Wednesday 10th June (Lesson 1 - Ethics Revision)

How are you all? This week will be a whilstle stop tour of Ethics and Legislation in Computing. We had some brilliant lessons on thi

You will have two lessons for revision, and then a very short assessment to check your understanding

**To add a private comment all you need to do is type in the private comment box and press the arrow to send it to your teacher and only they can see it.** 

Assigne

Your work

Private comment:

Rose Szymanski - W

**Hand** in

Add private comment...

Google Slides  $\pm$  Add or create

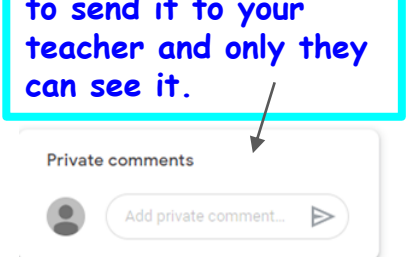